### DIFFERENTIAL EQUATIONS ON THE TI-92 PLUS

Al Stickney Wittenberg University Dept. of Math & Comp. Sci. Springfield, OH 45501 astickney@wittenberg.edu

The purpose of this paper is to familiarize the reader with the features and capabilities of the TI-92 Plus calculator which have a direct impact on the teaching of a standard first course in ODE. This paper is based on version 2.05 of the TI-92 Plus operating system.

### SECTION ONE: THE DESOLVE COMMAND

The deSolve command ("C" in the Calculus menu) can be used to find symbolic solutions of differential equations. Its use is limited to a single first- or second-order equation. It can be used to find general solutions or to find particular solutions of initial-value and boundary-value problems. Of course, it cannot solve all such problems. solve all such problems.

The "prime" operator ( [2nd] [B] ) is used to enter the differential equation. Use two "prime" symbols to indicate a second derivative. The format for finding a general solution is:

deSolve( D.E. , indep var, dep var ).

An example of this format is deSolve(  $y'' + 2y' - 3y = sin(x)$ , x, y). Note that arbitrary constants are labeled using the @ symbol. The format for finding a particular solution is:

deSolve( first-order DE and condition , indep var, dep var), or

deSolve( second-order DE and condition1 and condition2 , indep var, dep var).

For a 2nd-order equation, the two conditions must be either the values of the function and its derivative at a common point(a "standard" initial value problem) orthe value ofthe function at two different points. Valid examples would include:

> deSolve( $p' + 2 p \cdot q = 0$  and  $p(1) = 2$ , q, p), deSolve( 3 y'' - 2 y' - y = e<sup>x</sup> and y'(0) = 1 and y(0) = 2, x, y), and deSolve( 3 y'' - 2 y' - y = 0 and y(3) = 1 and y(0) = 2, x, y).

Occasionally, deSolve will return an implicit solution when an explicit solution is possible. In this case, the explicit solution can usually be found using the "solve" command (from the algebra menu), although it may be necessary to make some assumptions as to the range of values for one or both of the variables (e.g. x>0). More frequently, the solution returned by deSolve will be in a more complicated form than necessary and some algebraic manipulation (on the calculator) will be required to simplify the answer.

Basically, the deSolve command will solve almost all of the standard first- and second-order equations students are expected to solve analytically in a first course inODE(second-orderCauchy-Euler equations seem to be an exception). The reader is encouraged choose a standard text and to use the deSolve

command on randomly selected problems from the sections on separable equations, homogeneous equations, exact equations, first-order linear equations, second order linear equations with constant coefficients, the method of undetermined coefficients, and variation of parameters. Generally speaking, if the students are expected to solve an equation analytically (and it isn't higher than second order), deSolve will solve it.

It's important to understand that the arbitrary constants denoted with the @symbol can be treated just like other variables in many ways. They can be used as the unknown in solvecommands and they can be given temporary values using the "with" operator  $([ \ ] )$ . They cannot be assigned a permanent value using "define". The @ symbol itself is entered by pressing [2nd] [R].

As an example, suppose the general solution is found for  $y'' + y = 0$  with the constants labeled @1 and  $@2.$  After defining  $y(x)$  to be that solution the following sequence can occur:

entry: solve( $y(0) = 5$  and  $y(p/2) = 7$ , { $@1, @2$ }) answer:  $@1 = 5$  and  $@2 = 7$ entry:  $y(x) | @1 = 5$  and  $@2 = 7$ answer:  $5 cos(x) + 7 sin(x)$ 

which yields the particular solution to the boundary-value problem.

# SECTION TWO: THE ODE GRAPHER

The ODE grapher in the TI-92 Plus is designed to handle a system of up to 99 first-order D.E. The independent variable is always *t* and the dependent variables are called y1', y2', ..., y99'. To use the grapher with a higher-order D.E., it must be converted to an equivalentsystem of first order equationsin the usual way (see example 2 below). The grapher can use either of two numerical methods:a modified Runge-Kutta method or Euler's method. In most circumstances, the Runge-Kutta method should be the preferred method. Euler should only be used if accuracy is not as important, and speed is a primary concern.

A graph of the solution may be displayed in a variety of formats. The grapher can generate slopefields for 1-dimensional problems and direction fields for 2-dimensional problems. It can also plot multiple solutions based on interactively chosen initial conditions. Numerical solution data is available through TRACE and TABLE, and it can also be accessed on the home screen or stored in a data variable to generate lists and/or statistics plots.

### An ODE Graphing Check-List

To put the calculator in **DIFF EQUATIONS** mode, press[MODE] and choose [6] in the graph options menu.

- 1. Press[Y=] and enterthe differentialequation(s) and any initial conditions. Initial conditions are not necessary if you want to graph a slopefield or direction field without a particular solution. On this screen, you may also select which equations will be graphed and what "style" will be used for each graph.
- 2. While still on the [Y=] screen, press  $[\diamond]$ [F] or [F1][9] to access the "graph formats" dialog. Be sure that the "solution method" and "fields" options are set as desired.
- 3. Exit "graph formats" and return to the [Y=] screen. Unless the "SLPFLD" option isselected, press [F7] to access the "axes" dialog and choose which variable(s) will be represented by the horizontal and vertical axes in the graph.
- 4. Press[WINDOW] to select the "window" parameters. These parametersinclude the boundaries of the xy-screen and the *t*-interval to be used for the solution. Depending on other settings, there are 2 to 4 additional parameters at the bottom of this screen.
- 5. Select [GRAPH] to graph the solution.

# Example 1 and the set of the set of the set of the set of the set of the set of the set of the set of the set of the set of the set of the set of the set of the set of the set of the set of the set of the set of the set of

Graph the solution of the differential equation  $y' = -xy$ , with initial condition  $y(0)=2$ .

In **DIFF EQUATIONS** mode, and go to the [Y=] screen. Remember that the independent variable is *t* and we can make the dependent variable y1. Enter the equation as  $y1' = -t*y1$ . Enter the initial condition by setting  $t0 = 0$  and  $y_11 = 2$ . (to can also be set on the WINDOW screen.) Make sure the statistics plots(Plot1, etc., located above t0) are off, and select the "Line" style for y1' in the Style menu ( [F6] ). Note the "check-mark" next to y1' means it is "selected". (See Figure 1.)

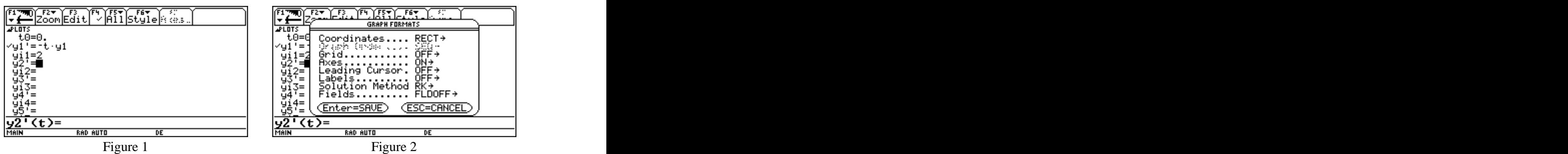

Next press  $\blacktriangleright$  [F] or [F1][9] to access the "graph formats" dialog, and set the solution method to "RK" and the fields option to "FLDOFF" (Figure 2). Return to the  $|\tilde{Y}=|$  screen and press [F7] to go to the "axes" dialog and set the axes option to "TIME" (Figure 3). Lastly, set the values on the WINDOW screen to match those shown in figure 4.

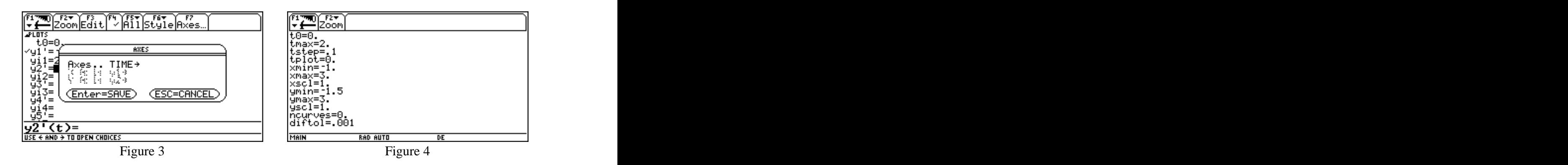

Now press GRAPH to obtain the graph shown in figure 5.

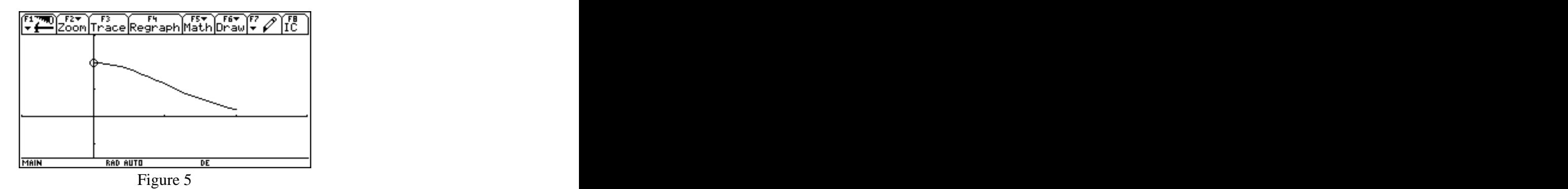

Try the following activities with this differential equation:

- (a) Use TRACE to see numerical values corresponding to the solution. You can move to new *t*-values using the left/right arrow keys, or by typing in the desired *t*-value and pressing ENTER. (The value of *t* must be in the interval specified by t0 and tmax.)
- (b) Go to the home screen, and type y1'(1.75) to see the value of the solution at  $t = 1.75$ . Note that this is very unfortunate notation, since this is really  $y1(1.75)$ , not  $y1'(1.75)$ .
- (c) Go to the TblSet dialog and set tblStart =  $-0.4$  and  $\Delta$ tbl = 0.4. Press TABLE to see a table of values for the solution. Note the values outside of the interval [t0,tmax].
- (d) Go back to the graph and superimpose the analytic solution  $y = 2 \exp(-x^2/2)$  using DrawFunc in /2) using DrawFunc in the DRAW menu. The DrawFunc command will appear on the home screen. Just type the function (without the "y =") following the command and press ENTER.
- (e) Clear the function drawn in (d) using ClrDraw (in the Draw menu), then go to the "graph formats" dialog, and select SLPFLD. If you do this while on the graph screen, it will regraph automatically. Otherwise, press GRAPH again. Notice that the solution is now graphed acrossthe entire slopefield and the values of t0 and tmax are ignored..
- (f) Try deleting the initial condition on the [Y=] screen and regraphing. The grapher will graph just the slopefield without any solution. (Note: When FLDOFF is selected, initial conditions must be specified.)
- $(g)$  With the slopefield on the screen, choose IC ([F8]). Move the cursor to any point on the screen, and press ENTER to graph the solution which has that point as its initial condition. Now choose IC again and this time, enter the initial conditions by just typing the values for t and y1. This process can be repeated indefinitely to add additional solutions to the screen. Curves drawn using IC cannot be traced.

### Example 2

Investigate the D.E.  $y'' + xy' + 2y = \sin x$ , with  $y(0)=1$  and  $y'(0)=-1$ .

First, the equation must be converted to an equivalent system of two first-order equations. This is accomplished by introducing a new variable  $w = y'$ . We then have:

 $y'' = -xy' - 2y + \sin x$  or,  $w' = -xw - 2y + \sin x$ , with  $y(0)=1$  and  $w(0)=-1$ .

Translating (x becomes *t*, y becomes y1, and w becomes y2), the equations to enter are:

$$
y1' = y2
$$
  
y2' = - t\*y2 - 2y1 + sin t (w' = -xw - 2y + sin x)

where the initial values are t0 = 0, yi1 = 1, and yi2 = -1. Enter these equations and initial conditions on the [Y=] screen as shown in figure 6. Use [F4] to deselect y2 so it won't graph. Set the style for y1 equal to "Line". Go to the "graph formats" screen and select FLDOFF. Check that the TIME option is selected in the Axes menu.

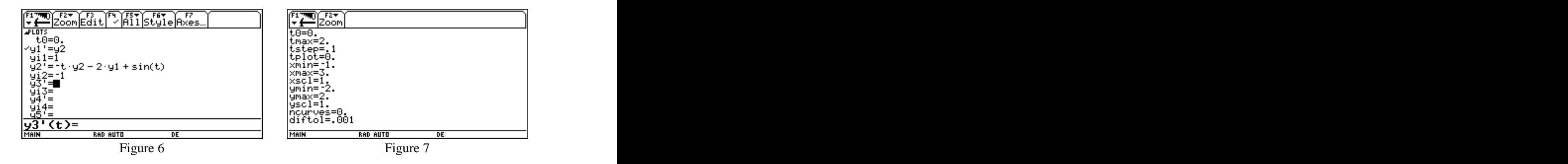

On the WINDOW screen, enter the values shown in figure 7. Now press GRAPH to graph the solution. The resulting graph (figure 8) is the graph of the solution as a function of the independent variable. In the original notation of the problem, it is a graph of the solution  $y(x)$  vs. x.

Only y1 is graphed because only y1' was selected on the  $[Y=]$  screen. Even if both y1' and y2' were selected, you can get the same graph by choosing the CUSTOM option in the Axes menu and choosing "t" for the x-axis and "y1" for the y-axis. To investigate further, try the following:

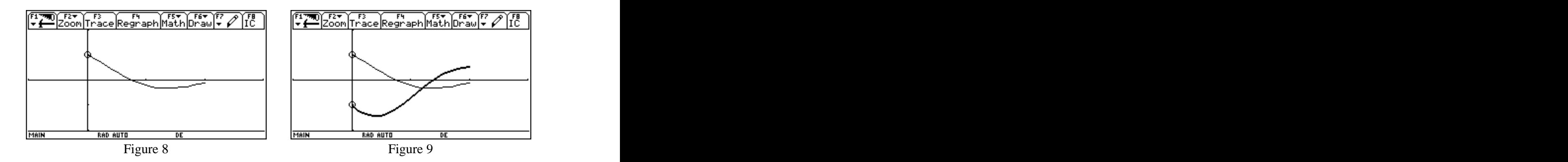

- (a) With the TIME option still selected in the Axes menu, return to the  $[Y=]$  screen and select y2' in addition to y1'. Check that the style for y2' is set for "Thick" (the default) and regraph. Both y1 and  $y2$  will be graphed as functions of *t*. In other words, this is a graph of the solution and its derivative. (See figure 9.) Notice the two different graph styles. Both graphs can be traced.
- (b) Note that if you use IC ([F8]) in this setting, you are asked what the axes represent. Normally, one would leave the x-axis set to "t" to avoid changing the meaning of the axes. For the y-axis you can choose either y1 or y2. If the y-axis is set to y1, you may then choose new initial conditions for *t* and for y1, and the resulting solution y1 is plotted. A corresponding graph for y2 is not plotted. If the y-axis is set to y2, then new initial conditions may be set for  $t$  and  $y2$  and the resulting y2 will be plotted, without a corresponding graph of y1.

(c) Go to the HOME screen and type the command "BldData RKData". This will compute the values for all of the plotted points and place them in a data variable called RKData. (Any variable name may be used in place of RKData.) You can view these values using the Data/Matrix Editor (figure 10). The values may also be used to generate lists and statistics plots.

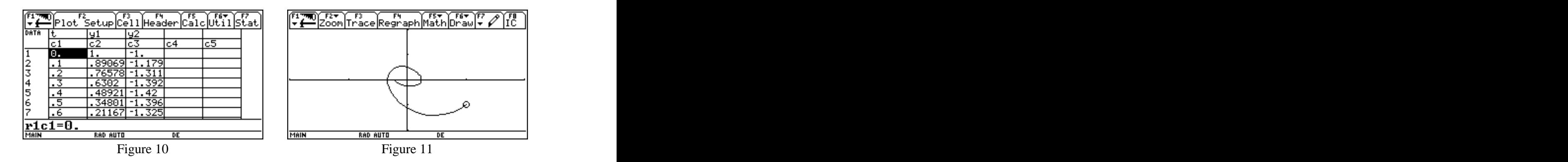

- (d) Change the style for y2' to "Line" and change the AXES settings to "y1" and "y2" for the x-axis and y-axis respectively. On the WINDOW screen, change the *t*-interval to [0,6] and the x-interval to [-2,2]. Press GRAPH to plot a trajectory in the phase plane. In the notation of the original equation, the resulting graph (figure 11) plots y' vs. y.
- (e) Use TRACE to find numerical values for this phase-plane graph.
- (f) With the phase plane graph still on the screen, use IC to choose other initial conditions and generate trajectories for other solutions. Note that in this context, it's best to accept the settings offered for the axes choices (y1 and y2) so that you interactively select the initial values of y1 and y2, but t0 remains unchanged. remains unchanged.
- (g) If DIRFLD is selected in the graph formats menu, a direction field for  $y1$  vs.  $y2$  is drawn. Since these equations depend explicitly on *t*, the shape of the direction field changes as*t* does. The value of **dtime** on theWINDOWscreen determines which value of*t* is used to compute the direction field.

Example 3

Explore the rabbit-fox predator-prey model given by  $F' = -F + 0.1F * R$  and  $R' = 3R - F * R$ .

Select FLDOFF in the graph formats menu, TIME for the axes option, and enter the values shown in figures 12-13 on the [Y=] and WINDOW screens. Be sure to "select" both y1 and y2 for graphing, and choose different "styles" for the two graphs.

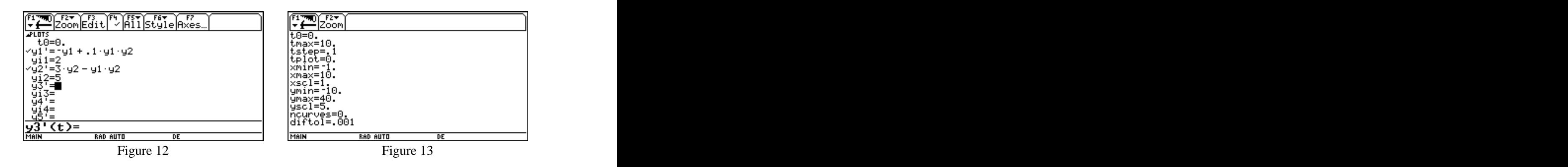

Now press GRAPH to graph the two populations over time. This graph is shown in figure 14 below. Next select DIRFLD in the graph formats menu, delete the initial values yi1 and yi2 on the [Y=] screen, and press GRAPH to display the direction field in the fox-rabbit phase plane (figure 15). Note that selecting DIRFLD automatically sets the x-axis and y-axis to the defaults y1 and y2.

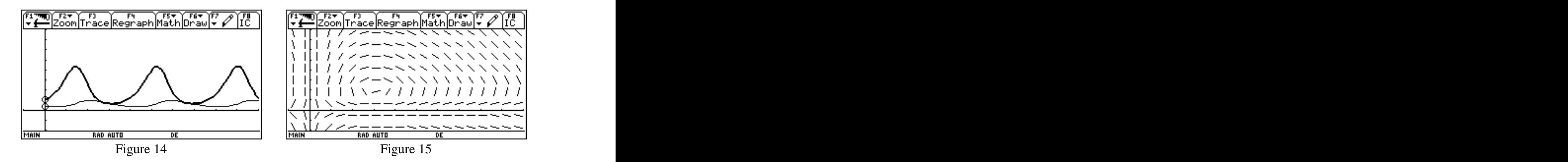

To graph a family of phase plane solutions in the direction field, go to the [Y=] screen and enter  $y_i = \{4,5,6\}$  and  $y_i = \{8,16,24\}$ . Also, change tmax to 5 on the WINDOW screen. Figure 16 shows the graph. TRACE can be used to find numerical values, and the free cursor can be used to estimate the coordinates of the equilibrium point (3 foxes and 10 rabbits).

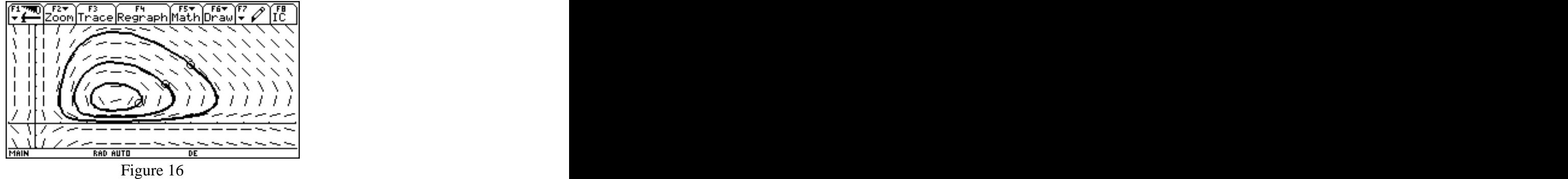

# SECTION THREE: USING ALGEBRA/CALCULUS CAPABILITIES

The symbolic capabilities of the TI-92 Plus can be used to simplify some of the topics in a first ODE course where students tend to become overwhelmed by manipulative detail. The next two examples consider Cauchy-Euler equations which are not solved by the deSolve command.

# Example 4

Consider  $x^2 y'' + xy' - y = 0$ . First, define  $y(x) = x^m$ , and then enter the D.E. into the calculator. This yields an equation which can be solved for "m". The sequence is as follows:

entry: Define  $y(x) = x^m$ 

answer: Done

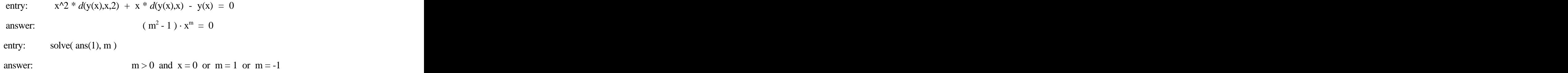

Of course, one could simplify the last answer by dividing the equation by  $x^m$  before solving it or by before solving it or by adding the condition that  $\bar{x}$  is non-zero to the solve command. The solution can also be found in a single step by entering the following command:

solve(  $x^2 * d(x^m, x, 2) + x * d(x^m, x) - x^m = 0, m$  ) |  $x \ne 0$ .

Obviously, the first approach is much more instructive than the second, but the second is more efficient once the technique is understood.

### Example 5 and 200 and 200 and 200 and 200 and 200 and 200 and 200 and 200 and 200 and 200 and 200 and 200 and 200 and 200 and 200 and 200 and 200 and 200 and 200 and 200 and 200 and 200 and 200 and 200 and 200 and 200 and

Consider  $x^2 y'' - xy' + y = 0$ . The technique in the previous example finds that  $y = x$  is a solution of this equation, and that  $m = 1$  is a repeated root of the auxiliary equation.

Now use reduction of order to find the second independent solution.

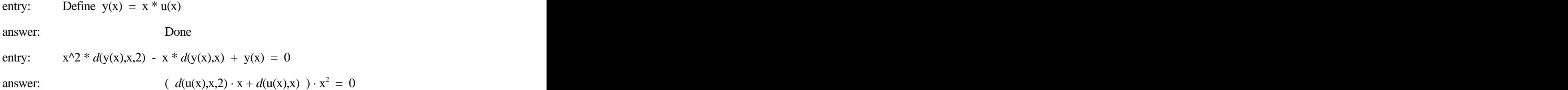

This leads to the equation  $x \cdot u'' + u' = 0$  which can be solved on the calculator in any number of ways (including simply using the deSolve command). Of course, one could introduce a new variable,  $w = u'$  to emphasize that the problem has been reduced to solving a first-order equation.

### Example 6 and the state of the state of the state of the state of the state of the state of the state of the state of the state of the state of the state of the state of the state of the state of the state of the state of

Find a particular solution of  $y'' - y' + y = 2 \sin(3x)$  using the method of undetermined coefficients.

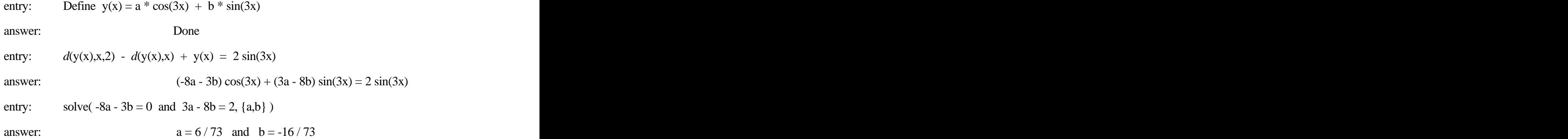

Of course, the deSolve command can find the general solution for this equation (although the solution is not expressed in a simple form), but unlike the deSolve command, the technique above can be used with higher order equations as well.

### Example 7 and 2008 and 2008 and 2008 and 2008 and 2008 and 2008 and 2008 and 2008 and 2008 and 2008 and 2008 and 2008 and 2008 and 2008 and 2008 and 2008 and 2008 and 2008 and 2008 and 2008 and 2008 and 2008 and 2008 and 2

Find a series solution of  $y'' + y \cos(x) = 0$ . Find the terms up to degree 5.

entry: Define 
$$
y(x) = a + b x + c x^2 + d x^3 + f x^4 + g x^5
$$
  
answer:  
Done  
entry:  $d(y(x),x,2) + y(x) * taylor(cos(x),x,5) = 0$   
answer:  
 $g x^9 / 24 + f x^8 / 24 + (d-12g) x^7 / 24 + (c-12f) x^6 / 24 +$   
 $(b-12(d-2g)) x^5 / 24 + (a-12(c-2f)) x^4 / 24 + (-b/2 + d + 20g) x^3 +$   
 $(-a/2 + c + 12f) x^2 + (b+6d) x + a + 2c = 0$ 

Recalling that we expect two arbitrary constants, we begin with the constant term and attempt to write c, d, f, and g in terms of a and b.

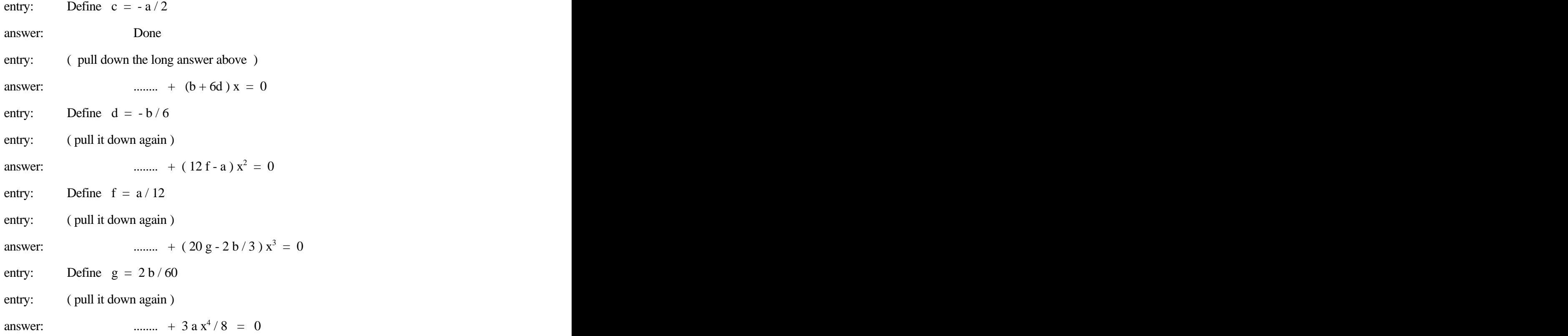

We have written c, d, f, g in terms of a and b, so we are done with the process. To find the first few terms of two independent solutions, do the following:

entry:  $y(x) | a = 1$  and  $b = 0$ answer:  $x^4/12 - x^2/2 + 1$  $\frac{4}{12}$   $\frac{2}{2}$  1  $/ 12 - x^2 / 2 + 1$  $\frac{2}{2}$  and  $\frac{1}{2}$  $/2 + 1$  entry:  $y(x) | a = 0$  and  $b = 1$ answer:  $x^5/30 - x^3/6 + x$  $5/30 \times 3/6 + \sqrt{20}$  $/30 - x^3/6 + x$  $3/6 + x$  $/6 + x$ 

One can now choose initial conditions, use the ODE grapher to plot a numerical solution, and then use DrawFunc to superimpose the graph of the corresponding series solution.

In addition to the examples above, the CAS capabilities of the TI-92 Plus can help with much of the manipulation involved with topics such as the Laplace transform and Fourier series. The calculator can also manipulate symbolic matrices and determinants, and find eigenvalues and eigenvectors. Clearly this is useful in the study of systems of equations.

#### SECTION FOUR: SAMPLE PROGRAMS AND FUNCTIONS

Programs and user-defined functions can help to extend the capabilities of the TI-92 Plus. Three examples relevant to a first course in ODE are included here.

(a) Program NumDE

This program allows the user to generate numerical solution data for a first-order DE using a choice of Euler's method, Improved Euler Method, or Runge-Kutta 4. The program is run by entering the command NumDE() on the HOME screen. The resulting data is stored in lists for use after the program is run. use after the program is run.

(b) Function Wron

This function computes the Wronskian of a list of functions. The single argument is a list of functions, so a typical call might be Wron( $\{1, x, x^2\}$ ).  $2\frac{1}{2}$ } ).

(c) Function VarPar

This function does part of the work necessary to solve a second-order equation using variation of parameters. The equation is assumed to be in the form

$$
y'' + P(x) y' + Q(x) y = f(x).
$$

We assume that f1 and f2 form a fundamental set of solutions for the corresponding homogenous equation. We are seeking a solution of the form  $y = u1 \cdot f1 + u2 \cdot f2$ .

The function should be called with VarPar(  $f1(x)$ ,  $f2(x)$ ,  $f(x)$ ) and it returns the list  $\{u1', u2'\}$ . This requires the user to do the integration to find u1 and u2, and then to write the solution. These last two steps can easily be "automated" as part of the function if desired.